## neat.

## Neat Board Guide

For Zoom

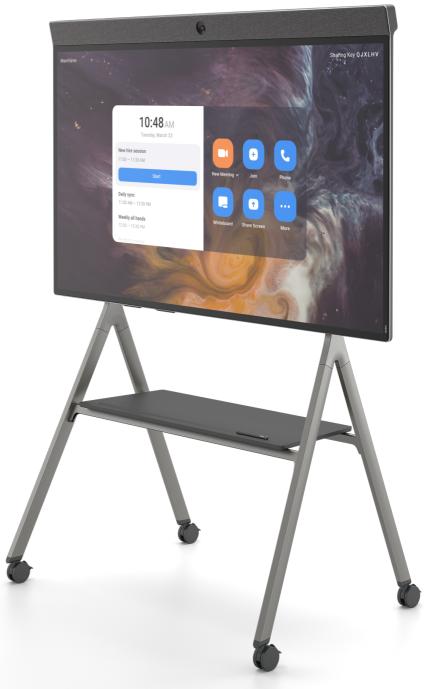

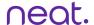

# How to Start a Scheduled Meeting

1. Your scheduled meeting will automatically appear on the home screen - tap START to start your meeting.

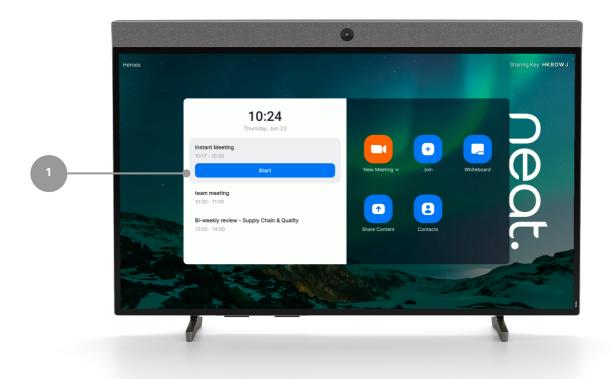

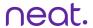

## How to Start an Instant Meeting

- 1. Select New Meeting Neat Board Home Screen.
- 2. Select/Invite other rooms or people if needed.
- 3. Press Meet Now.

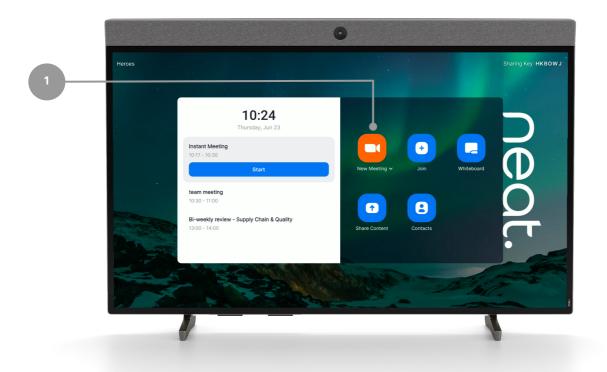

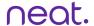

### Joining from Neat Board

- 1. Select Join.
- 2. Enter your Zoom Meeting ID (found in the meeting invite).
- 3. Press Join on the screen.
- 4. If the meeting has a Meeting Passcode, a pop-up window will appear. Enter the Meeting Passcode and press OK.

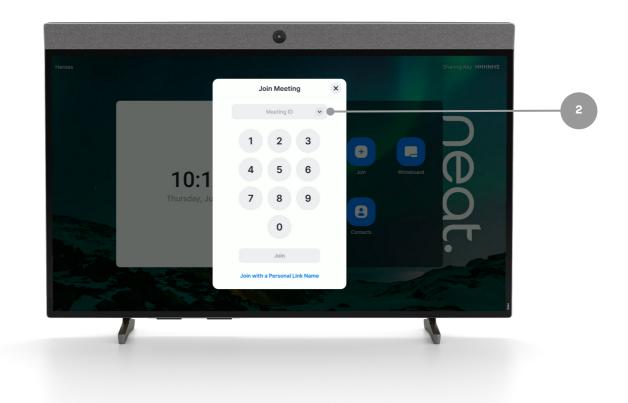

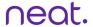

#### **Neat Board Controls**

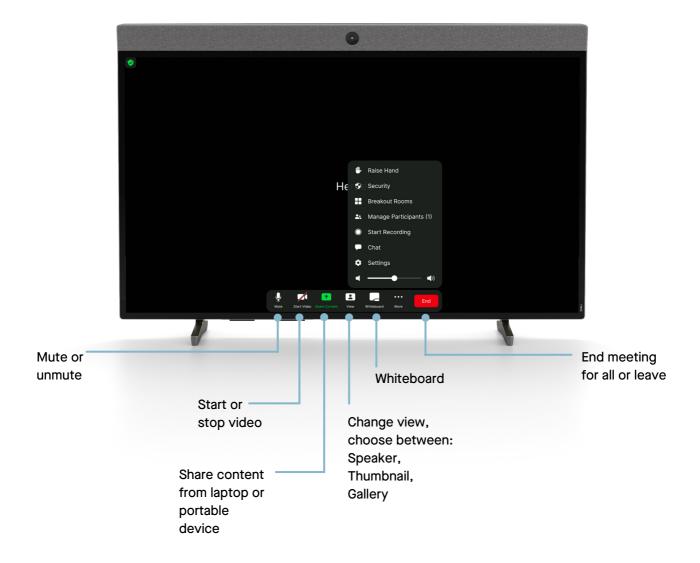

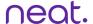

#### **One-Click Direct Share**

- 1. Open your Zoom desktop app
- 2. Click on the Home button on the top left.
- 3. Press the Share Screen button & you will directly share with your desktop on your in room screen.

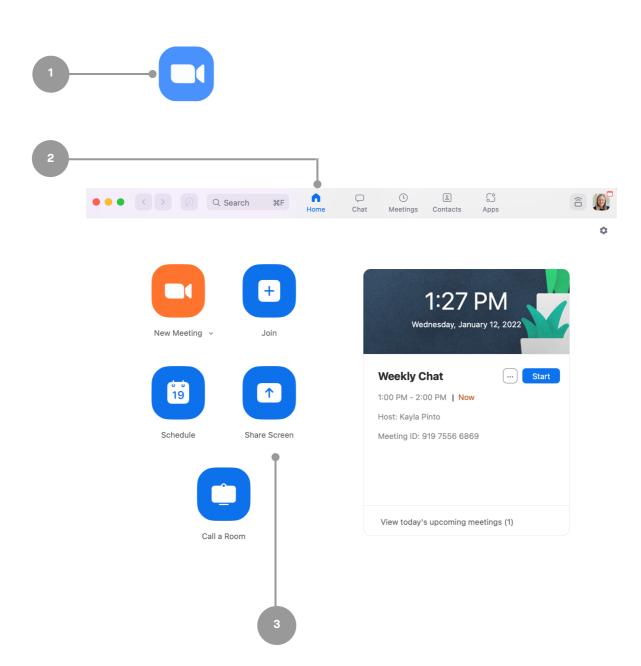

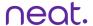

## Sharing with a Key

#### Sharing outside of a Zoom meeting:

- 1. Press Share Content and a pop-up with the sharing key will appear.
- 2. Tap Share Screen on personal device Zoom app, a Share Screen pop-up will appear.
- 3. Enter the Sharing Key & press Share.

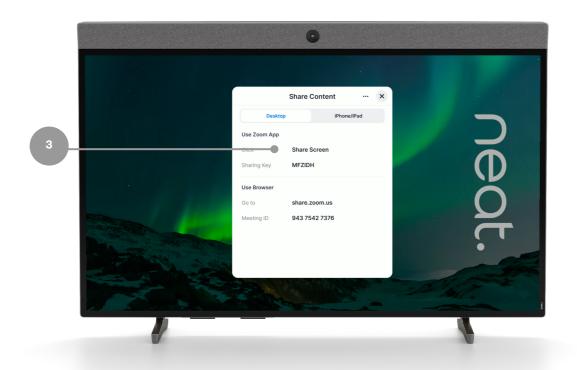

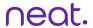

## Sharing with a Key

#### Sharing within a Zoom meeting:

- 1. Press Share Content and a pop-up with the sharing key will appear.
- 2. Tap Share Screen on personal device Zoom app, a Share Screen pop-up will appear.
- 3. Enter the Sharing Key & press Share.

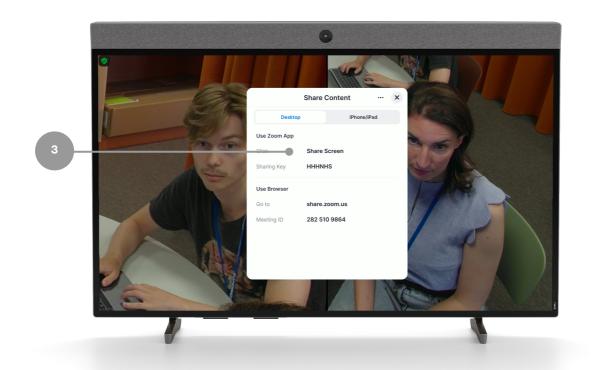

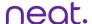

## Whiteboarding

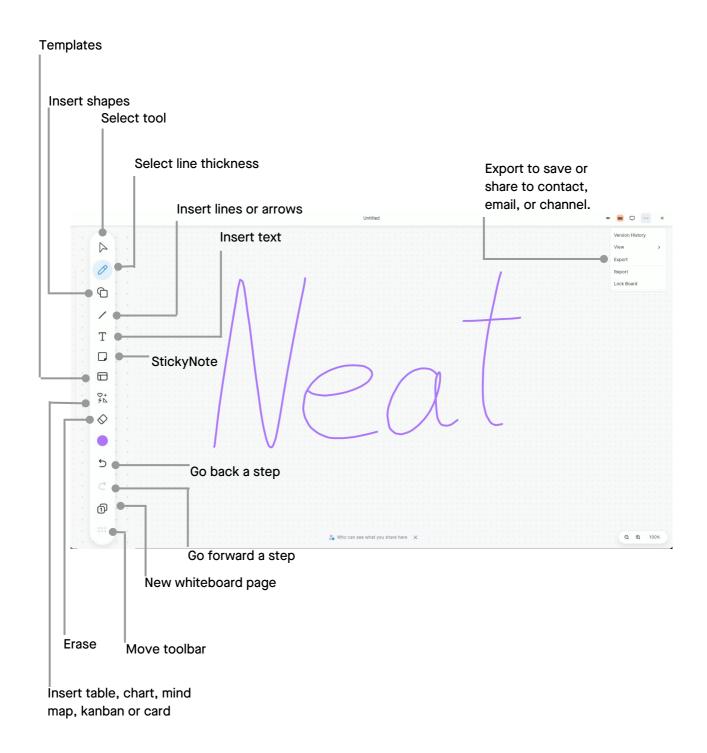